# **T** tasklearn

## **HOW TO LOGIN AND DOWNLOAD A SYSTEM REPORT ON A LAPTOP/DESKTOP**

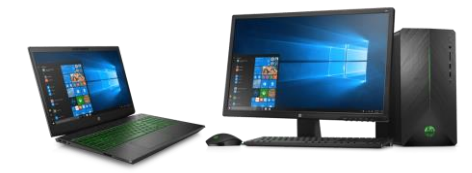

A big part of managing training at your site is to keep track of your staff training progress.

This manual will guide you on how to download a system report to view your site training progress

To access the system report, make sure you have the following:

- Branch Admin login details
- laptop/desktop
- Internet connection

#### **NB: you can only download a System report using a computer or a laptop**

### **If you do not have your site's Branch Admin login details, send your request by email to [support@tasklearn.co.za](mailto:support@tasklearn.co.za)**

Below is a list of all 'tasklearn' web links, choose the link that belongs to your oil company to access your 'tasklearn' home page:

- AFGRI [https://afgriretail.futurent.efrontlearning.com](https://afgriretail.futurent.efrontlearning.com/)
- ASTRON ENERGY- [https://astronenergy.futurent.efrontlearning.com](https://astronenergy.futurent.efrontlearning.com/)
- BP [https://bp.futurent.efrontlearning.com](https://bp.futurent.efrontlearning.com/)
- ENGEN [https://engine.futurent.efrontlearning.com](https://engine.futurent.efrontlearning.com/)
- HINTERLAND FUELS [https://hinterlandfuels.futurent.efrontlearning.com](https://hinterlandfuels.futurent.efrontlearning.com/)
- HINTERLAND RETAIL [https://hinterlandretail.futurent.efrontlearning.com](https://hinterlandretail.futurent.efrontlearning.com/)
- MBT [https://mbt.futurent.efrontlearning.com](https://mbt.futurent.efrontlearning.com/)
- SASOL [https://sasol.futurent.efrontlearning.com](https://sasol.futurent.efrontlearning.com/)
- SHELL [https://shell.futurent.efrontlearning.com](https://shell.futurent.efrontlearning.com/)
- TOTALENERGIES [https://total.futurent.efrontlearning.com](https://total.futurent.efrontlearning.com/)
- UNBRANDED SITES [https://tasklearn.futurent.efrontlearning.com](https://tasklearn.futurent.efrontlearning.com/)
- VIVA [https://viva.futurent.efrontlearning.com](https://viva.futurent.efrontlearning.com/)
- ZANRAY [https://zanray.futurent.efrontlearning.com](https://zanray.futurent.efrontlearning.com/)

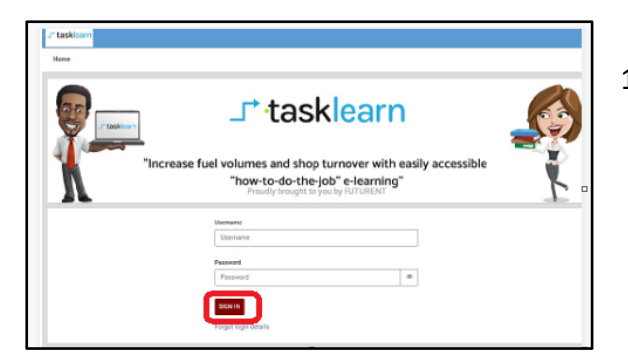

1. Enter your Branch Admin username and password. Click on 'SIGN IN"

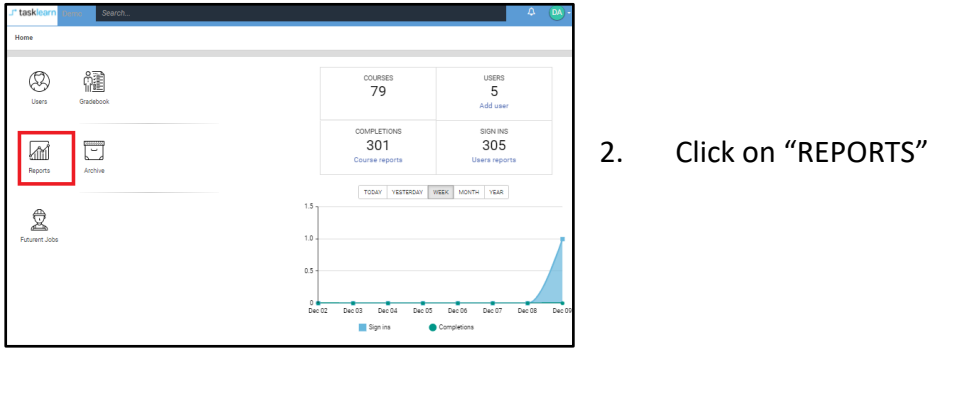

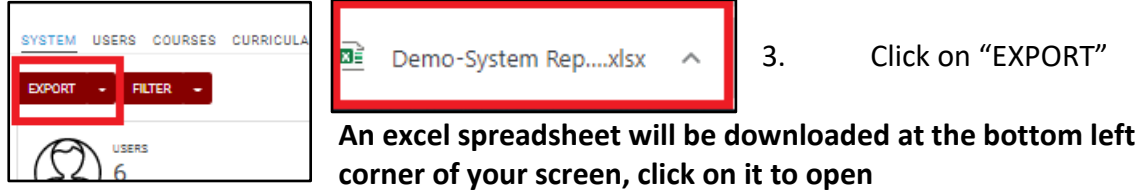

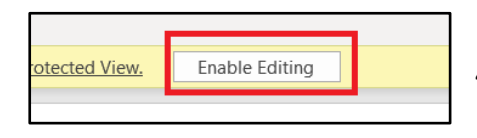

4. Click on "ENABLE EDITING" at the top of your open excel spreadsheet

You must insert filters on all the headings on the "COURSE PROGRESS" tab by following these steps:

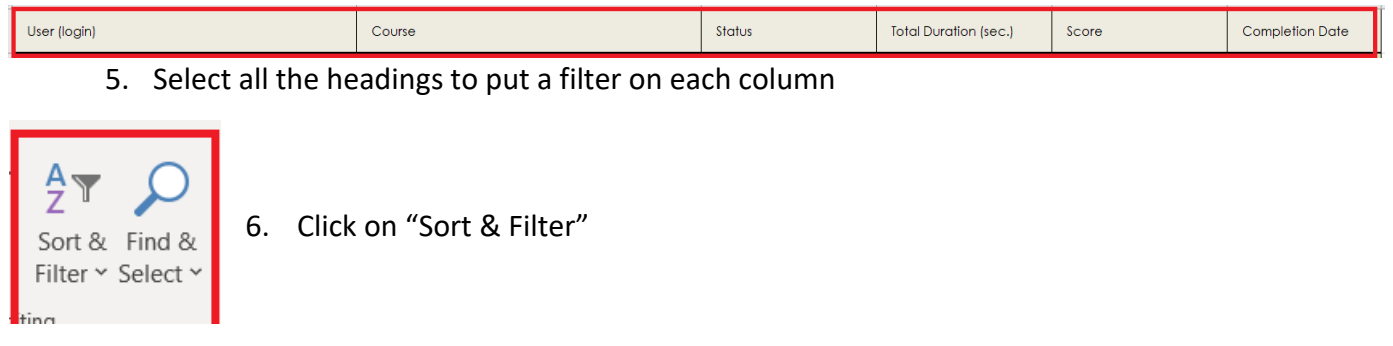

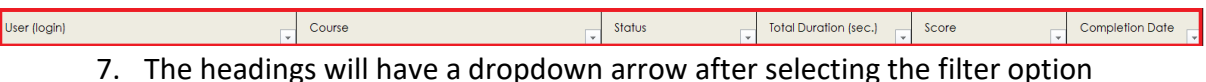

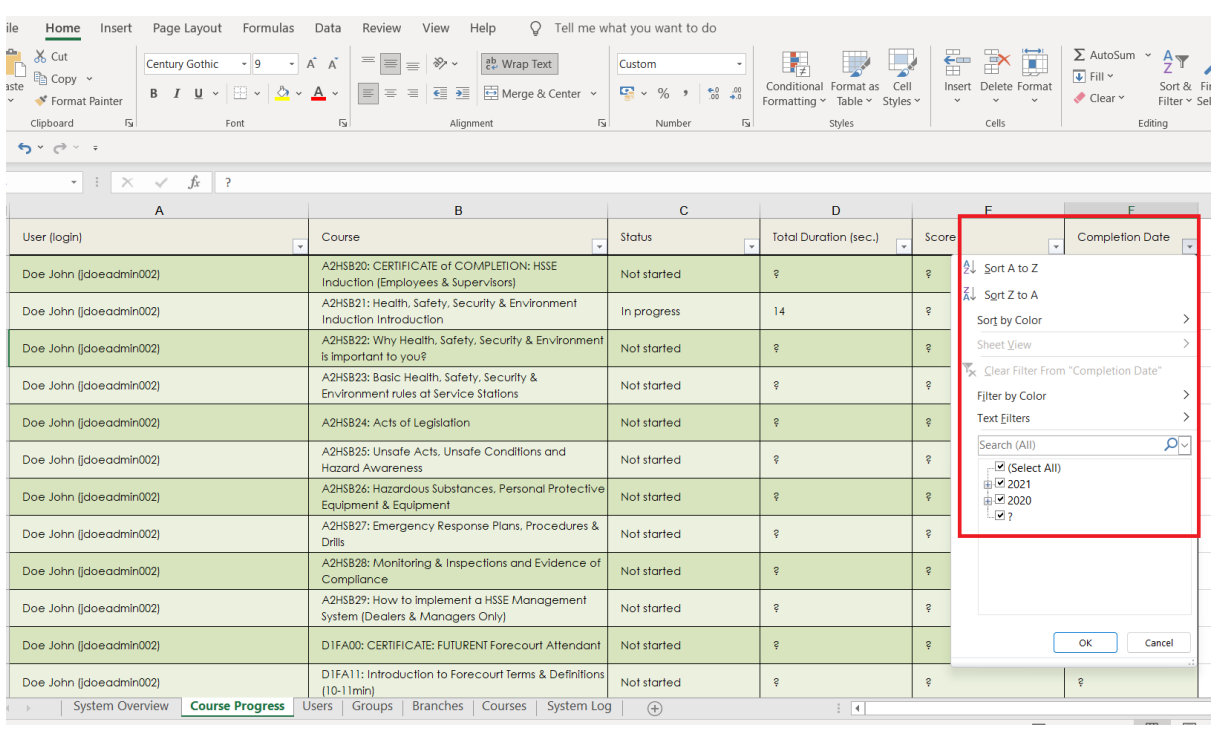

- 8. Select the dropdown arrow next to the completion date, the selection options as shown above will appear.
- 9. Select the date range you want to see by unticking the ''SELECT ALL" box, then only tick the year in which you want data to appear and click on "OK"
- 10. Click on the dropdown arrow again and click on "SORT A to Z"

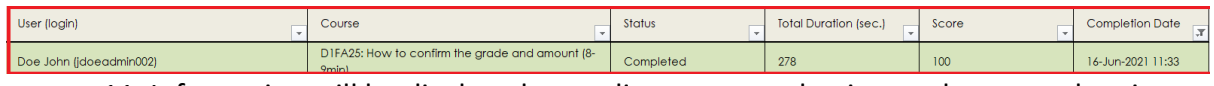

11. Information will be displayed according to your selection as shown on the picture above

#### **If you require any assistance, please contact us on:**

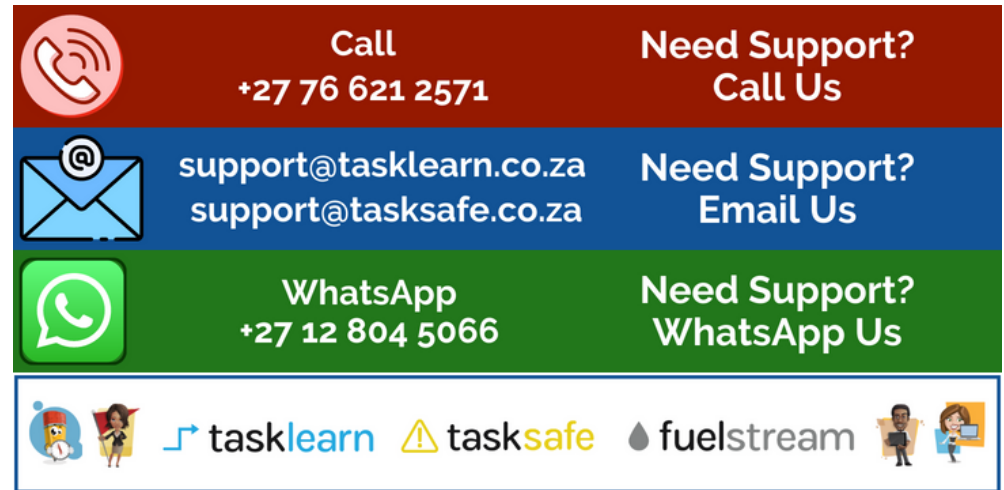